## **Tutoriel : se familiariser avec l'ENT (espace numérique de travail) et Pronote**

L'ENT donne accès à un ensemble de ressources (CDI en ligne, livres numériques, activités proposées par les professeurs…) et notamment Pronote.

Pronote est un logiciel que l'établissement utilise pour gérer les absences des élèves et leurs résultats scolaires. Plus précisément, on y trouve pour un élève donné :

- Les résultats scolaires : notes obtenues en cours de trimestre ;
- Le récapitulatif de ses absences ;
- L'emploi du temps de sa classe ;
- Le cahier de textes.
- 1. Comment accéder à l'ENT :

Une fois l'ordinateur allumé, lancez le navigateur internet.

Vous devez vous rendre à l'adresse suivante :

<https://via-domitia-poussan.mon-ent-occitanie.fr/>

Cliquez sur « se connecter »

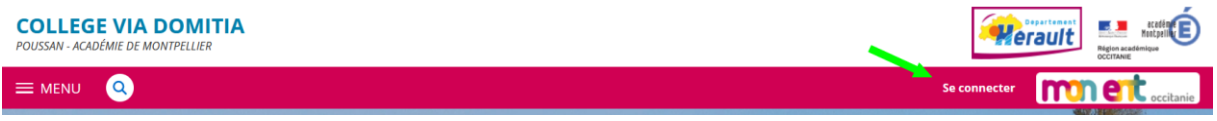

## Vous arriverez sur cet écran :

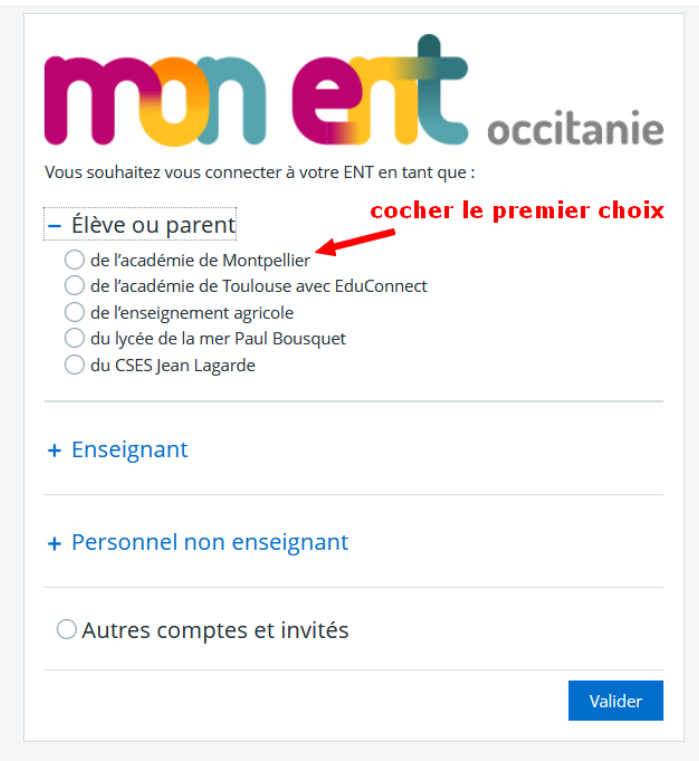

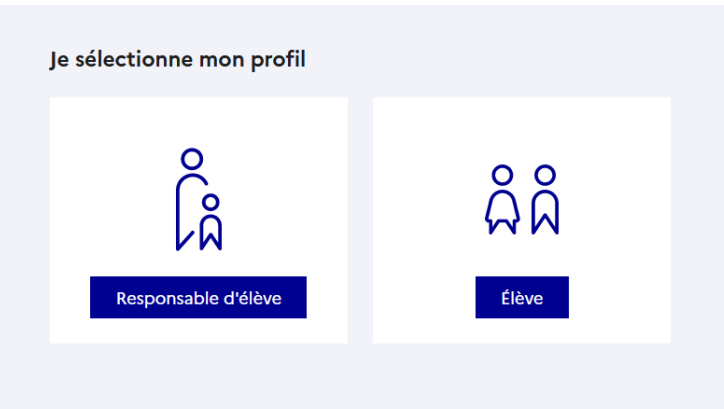

L'écran suivant demande de renseigner votre identifiant et votre mot de passe Educonnect.

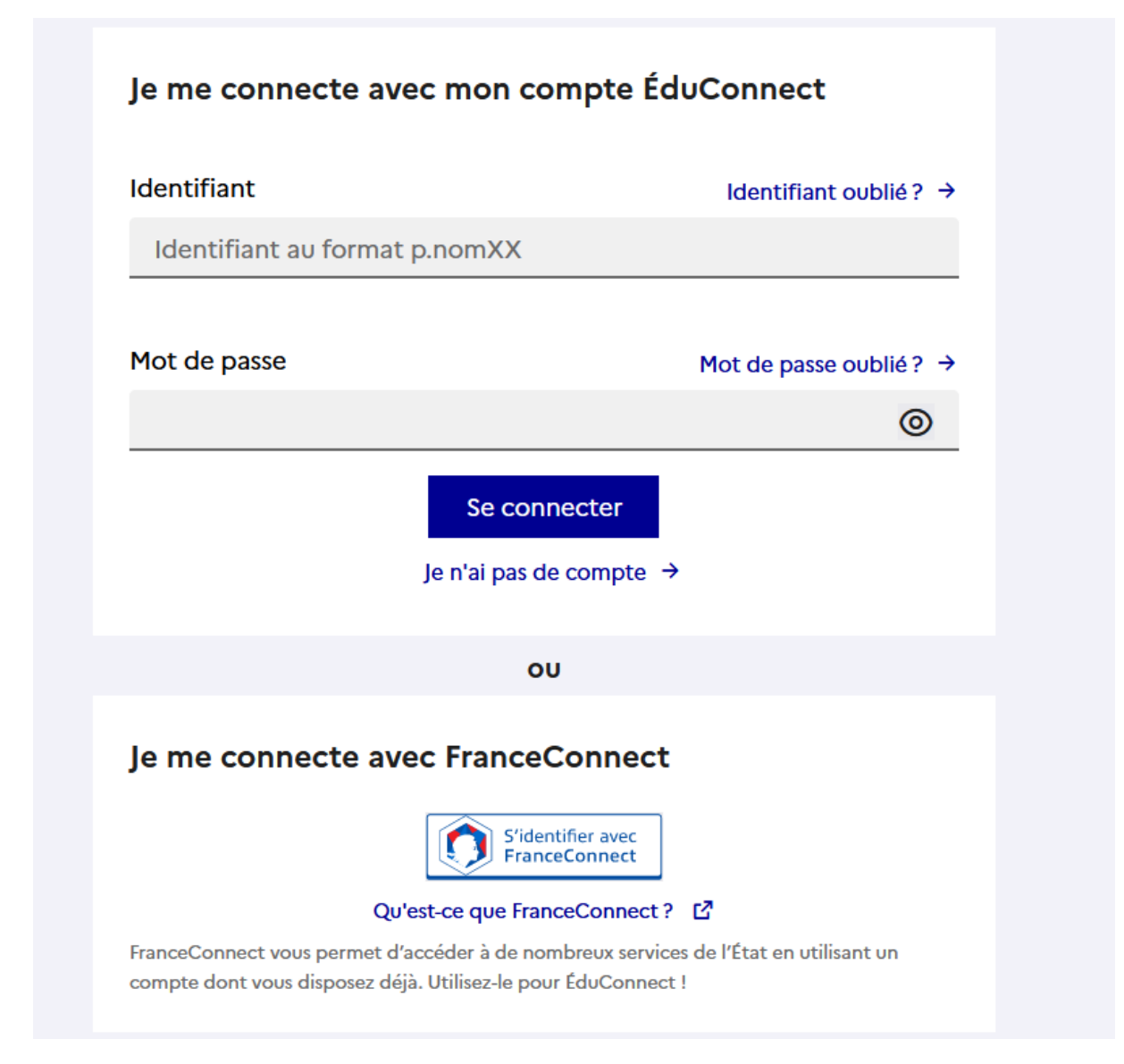

Pour les élèves : ces informations sont données par l'établissement à la rentrée scolaire.

Pour les parents : cliquer sur « je n'ai pas de compte ».

## **Activation du compte**

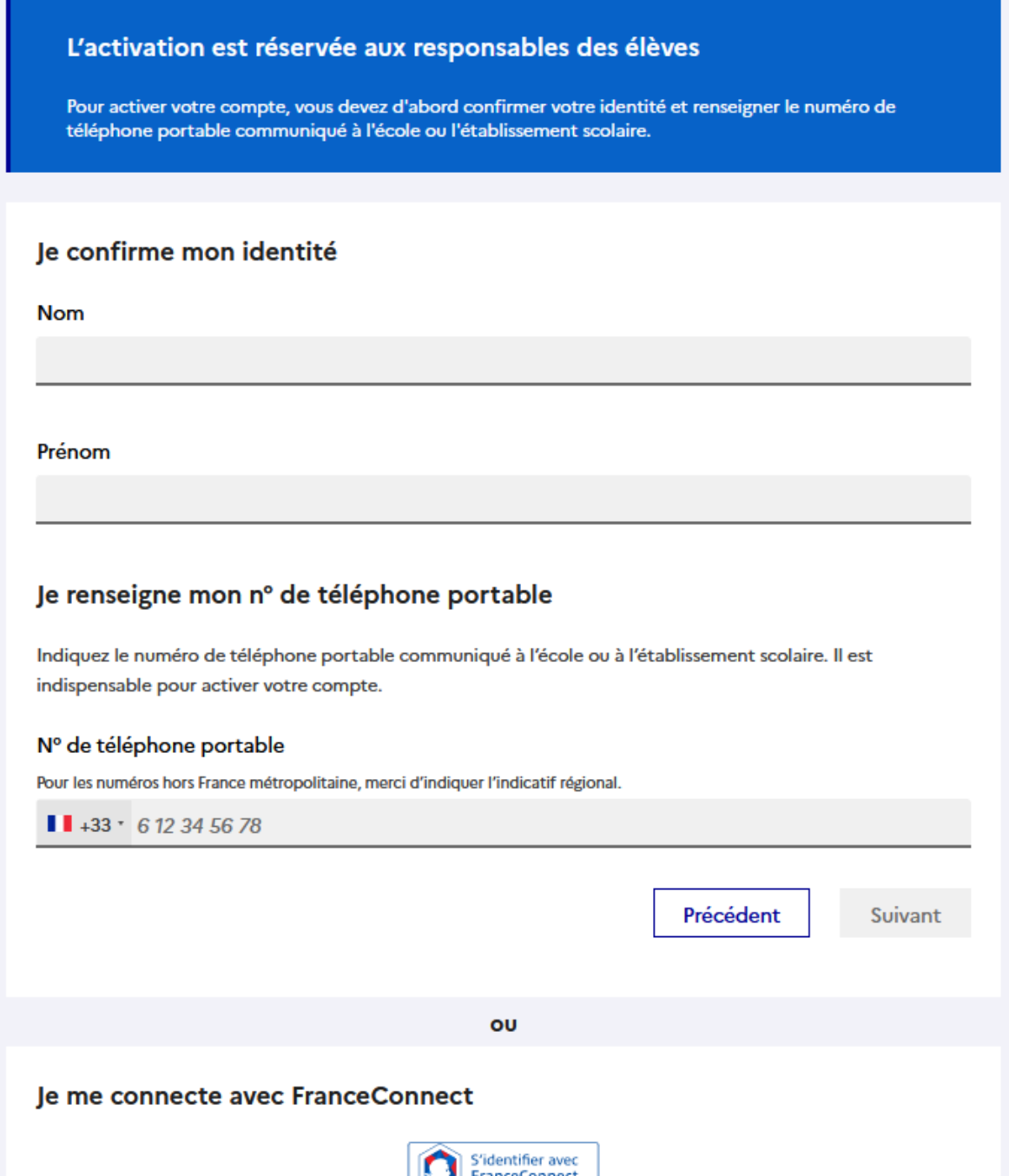

Suivre les différentes étapes.

Important : ces codes sont à conserver pour toute la scolarité. Il est obligatoire de le changer à la première connexion.

Les codes Educonnect servent pour les demandes de bourse, les vœux pour les lycées en fin de 3<sup>e</sup>...

Ce ne sont pas les codes Pronote (qui ne seront pas donnés car Pronote est inclus dans l'ENT).

En cas de perte des codes, il faut adresser une demande au référent numérique dont l'adresse mail est [seconnecter.clgpoussan@gmail.com](mailto:seconnecter.clgpoussan@gmail.com)

## 2. Accéder à PRONOTE :

Une fois connecté à l'ENT, suivre le chemin suivant :

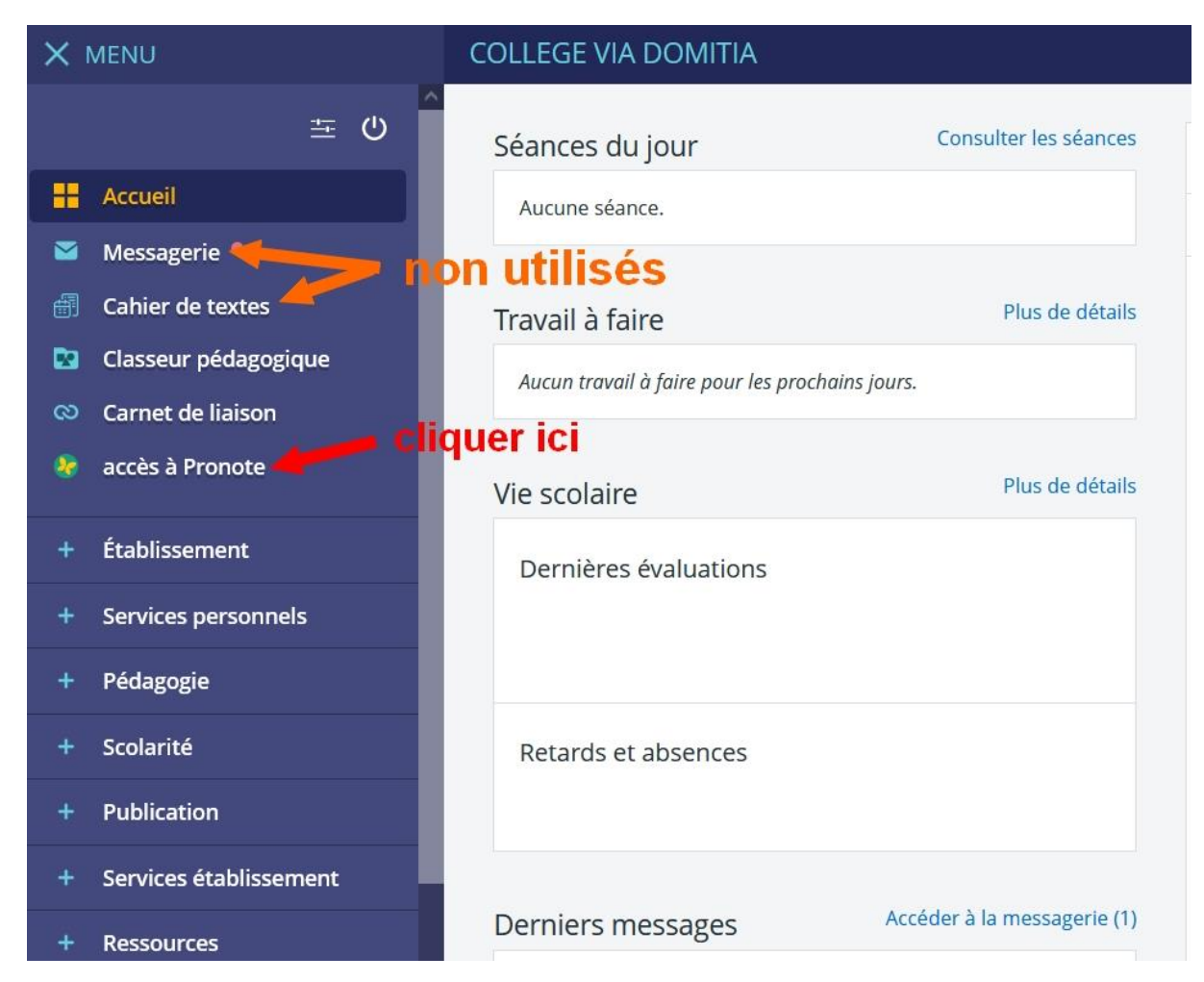

La messagerie et le cahier de texte de l'ENT ne sont pas utilisés par les professeurs du collège Via Domitia.

La messagerie et le cahier de texte utilisés sont ceux de Pronote.

Le lien Pronote est situé dans l'onglet scolarité.

L'interface Pronote donne accès au contenu du cours et au travail à faire :

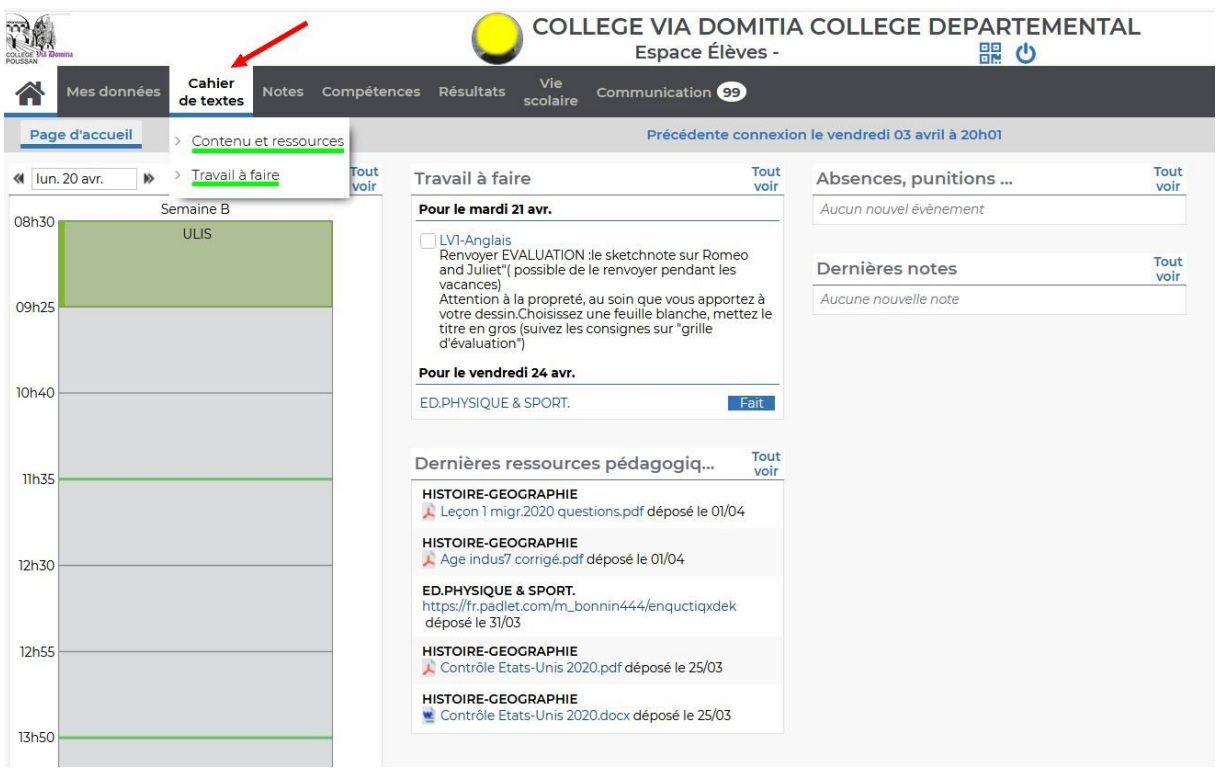

Le contenu du cours présente ce qui a été fait en classe au cours de la séance. Chaque professeur le remplit à sa manière.

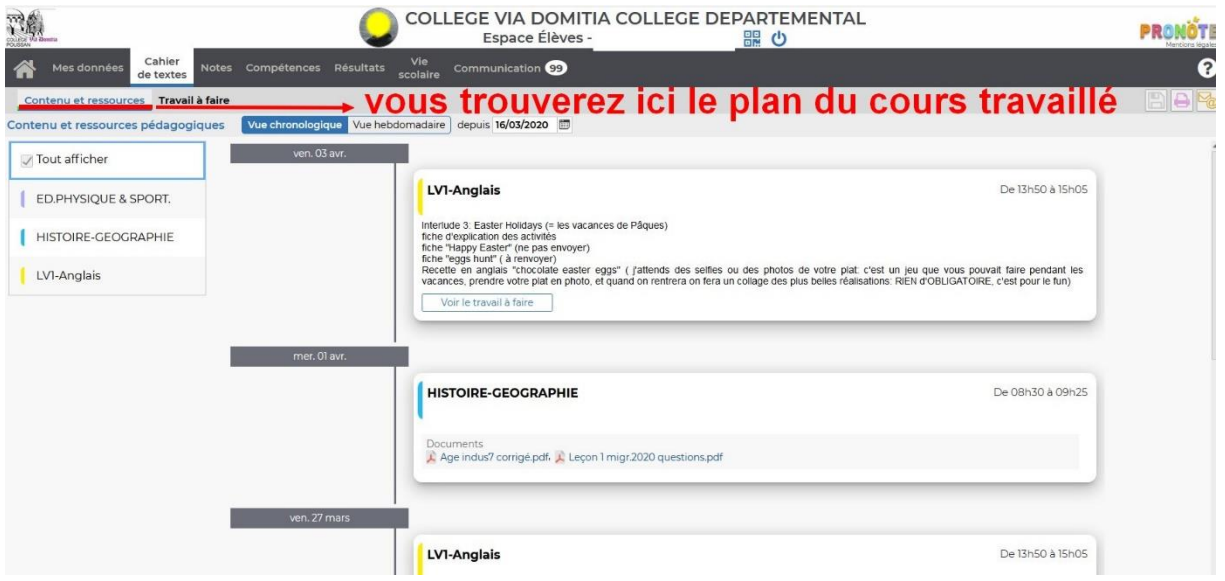

Le travail à faire correspond au travail demandé pour la séance suivante :

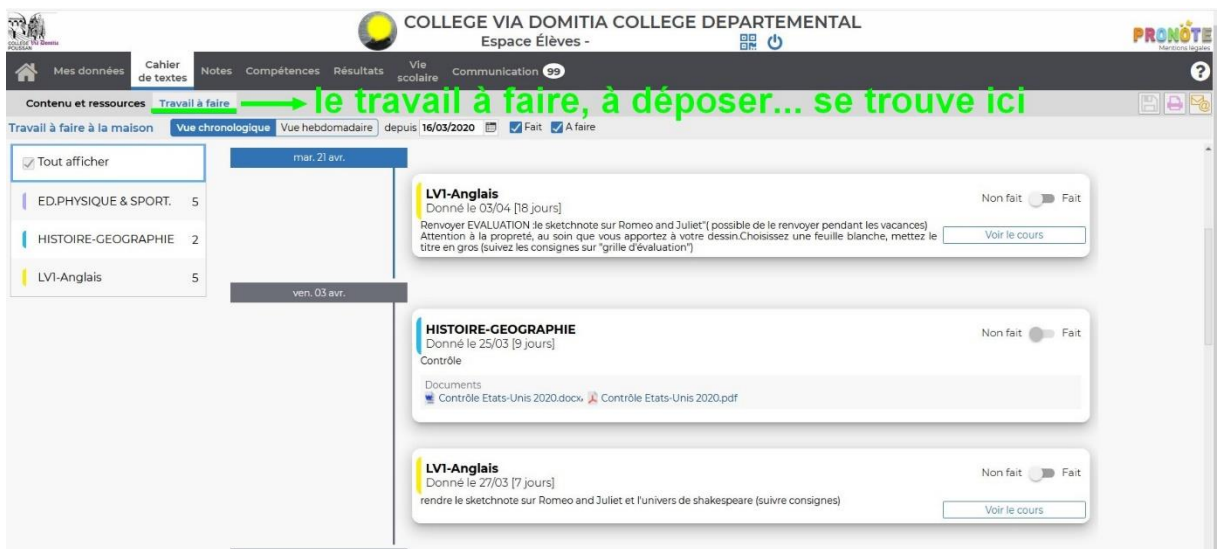

Ce travail est susceptible d'être rendu sous forme de copie numérique (possible uniquement avec la session élève) :

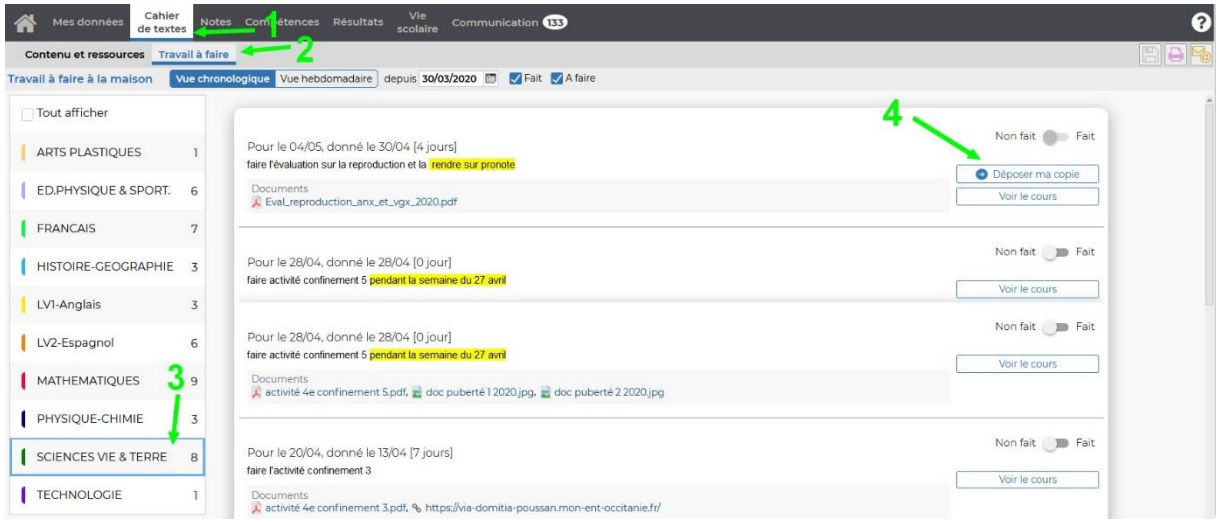

L'onglet communication permet de voir les informations données par la direction du collège mais aussi de pouvoir envoyer des messages aux professeurs :

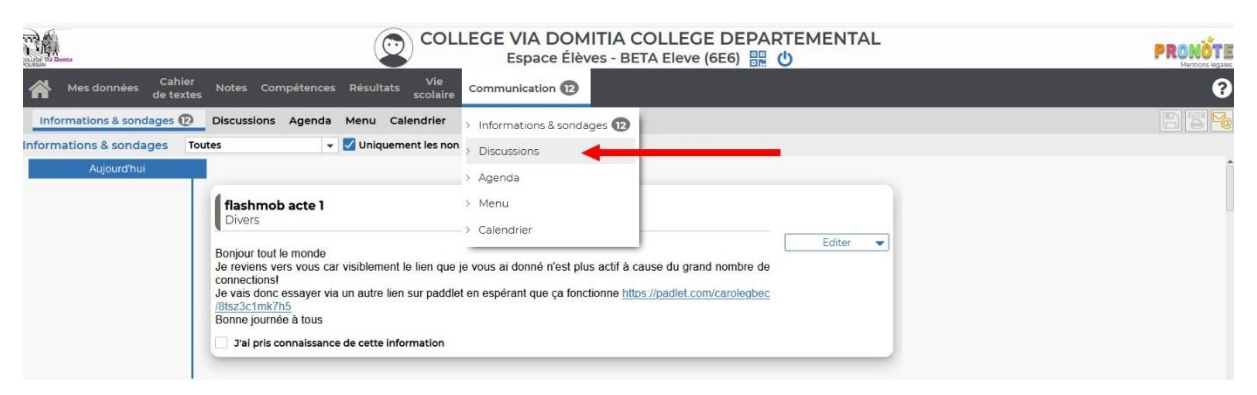

J'espère que ce tutoriel vous aura permis de vous familiariser avec les outils numériques proposés.

Le référent numérique du collège Via Domitia de POUSSAN